# 互換性情報 一般向けドローン&ゴーグル

(DJI Goggles 3)

 $\boxed{\text{v1.0}}$  2024.04

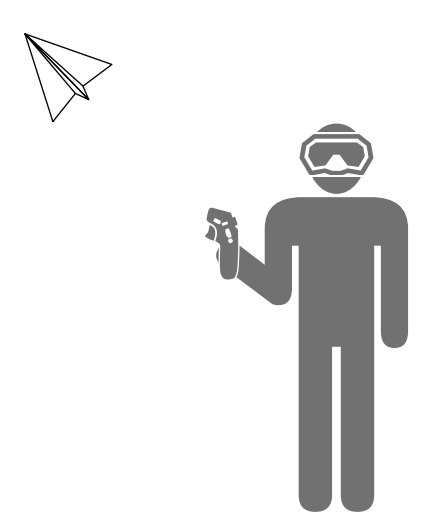

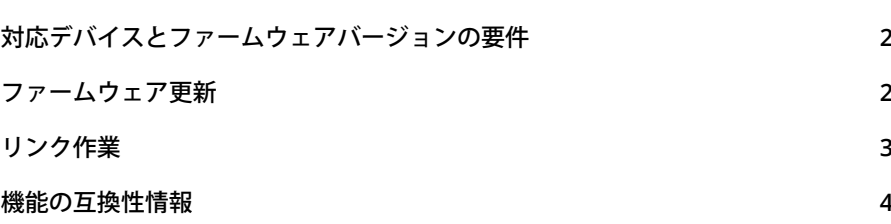

<span id="page-1-0"></span> $\mathcal{L}^{\mathcal{L}}$  • この対応モデル情報は DII<sup>TM</sup> Avata 2 には該当しません。DII Avata 2 とゴーグルを併用する 方法については、https://www.dji.com/avata-2/downloadsにアクセスして、掲載されてい る内容をご確認ください。

## **対応デバイスとファームウェアバージョンの要件**

以下の一般向けドローンは、DJI 製のゴーグルや送信機と併用することで、操作が簡単な一人称視点 の飛行体験を提供します。

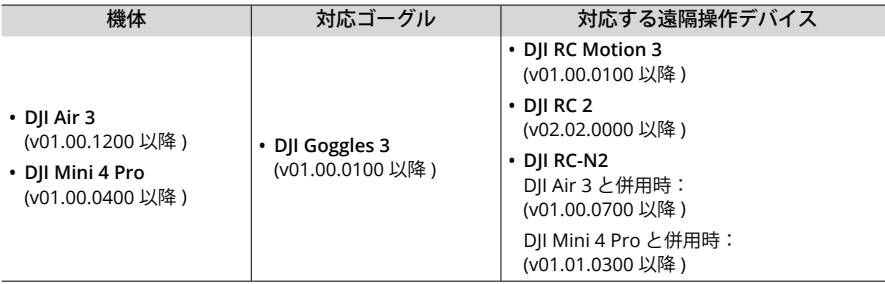

• 上記の機体をゴーグルと併用する場合、飛行制御のための遠隔操作デバイスは 1 つのみサ ポートされます。

### **ファームウェア更新**

初めて使用する前に、機体、ゴーグル、遠隔操作デバイスのファームウェアを最新のバージョンに 更新してください。更新しない場合、デバイスをリンクできません。

**1.** 機体および元の送信機の更新

機体を元の送信機にリンクし、DJI Fly を起動します。画面上の指示に従ってファームウェアを 更新してください。送信機が機体にリンクされていない場合はファームウェアを更新できませ んのでご注意ください。インターネット接続が必要となります。

- **2.** ゴーグルとモーションコントローラー(使用可能な場合)の更新
	- 干渉を避けるために、ゴーグルとモーションコントローラー(使用可能な場合)の更新 中は、機体の電源がオフになっていることを確認してください。

ゴーグルとモーションコントローラー(使用可能な場合)の電源を入れ、ゴーグルの USB-C ポ ートをモバイル端末に接続します。それから DJI Fly を起動して**プロフィール** > **機器管理**を選 択します。該当のゴーグルを見つけます。**ファームウェア更新**を選択して、画面上の指示に従 ってファームウェアを更新します。更新中は、モバイル端末がインターネットに接続されてい ることを必ず確認してください。

- また、DJI Assistant 2(一般向けドローン用)ソフトウェアを使用して、パソコンでデ バイスのファームウェアを個別に更新することもできます。
- タッチスクリーン非対応の送信機をゴーグルと機体で使用する場合は、モバイル端末の DJI Fly アプリを最新バージョンにアップデートしてください。

## <span id="page-2-0"></span>**リンク作業**

リンク前の準備:

- 1. 機体、ゴーグル、遠隔操作デバイス(モーションコントローラーまたは送信機)の電源を入れ ます。リンク作業を行う前に、機体、ゴーグル、遠隔操作デバイスの電源を入れます。リンクは、 機器が機体から 0.5 m 以内にある状態で行ってください。デバイスが最新のファームウェアバ ージョンに更新され、十分なバッテリー残量があることを確認してください。
	- 飛行中、機体は 1 台の送信機デバイスでのみ制御できます。機体が複数の遠隔操作デバ イスとリンクされている場合には、リンク作業の前に他の遠隔操作デバイスの電源を切 っておいてください。
- 2. ゴーグルメニューを開きます。**ステータス**を選択し、メニュー上部に表示されている機体モデ ルが正しいことを確認します。正しくない場合は、メニューの右上隅から**切り替え**を選択し、 適切な機体を選択します。

#### **DJI Fly** アプリを使用したリンク作業(推奨)

アクティベーション後、ゴーグルをモバイル端末に接続した状態にします。モバイル端末から DJI Fly の**接続ガイド**をタップし、画面上の指示に従って機体と接続します。

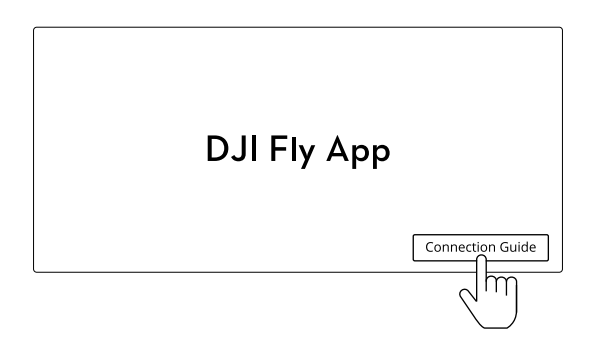

#### ボタンを使用したリンク作業

- 機体、ゴーグル、モーションコントローラーを併用する場合は、以下の手順に従って、機 体とゴーグルをリンクさせ、ゴーグルとモーションコントローラーをリンクさせてくださ い。
	- 機体、ゴーグル、送信機を併用する場合、機体と送信機はすでにリンクされているため、 機体とゴーグルをリンクさせるだけでよいことに注意してください。

<span id="page-3-0"></span>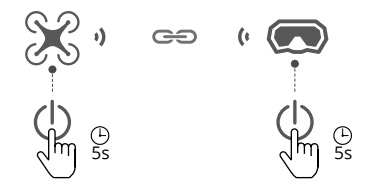

- a) バッテリー残量 LED が順に点滅し始め るまで機体の電源ボタンを長押ししま す。
- b) ゴーグルの電源ボタンをゴーグルのビ ープ音が鳴り続け、バッテリー残量 LED が順番に点滅し始めるまで長押し します。
- c) リンクが完了すると、機体のバッテリ ー残量 LED がバッテリー残量を表示し ます。ゴーグルのビープ音が止まり、 映像伝送が正常に表示できるようにな ります。

**機体とゴーグルのリンク ゴーグルとモーションコントローラーのリンク**

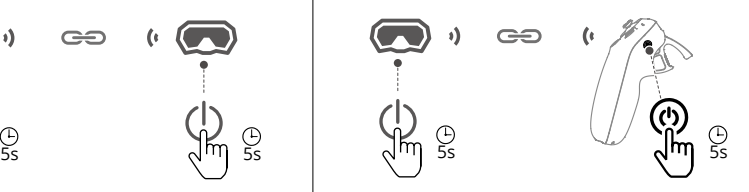

- a) ゴーグルの電源ボタンをゴーグルのビー プ音が鳴り続け、バッテリー残量 LED が 順番に点滅し始めるまで長押しします。
- b) ビープ音が鳴り続け、バッテリー残量 LED が順番に点滅し始めるまで、モーシ ョンコントローラーの電源ボタンを長押 しします。
- c) リンク作業が終了すると、ゴーグルとモ ーションコントローラーのビープ音は止 まり、バッテリー残量 LED がバッテリー 残量が表示します。

#### **機能の互換性情報**

機体とゴーグルを併用する場合、機能の互換性情報については、次の表を参照してください。

• QuickTransfer(クイック転送)を使用する際は、ゴーグルがモバイル端末に接続されてい ないことを確認してください。

• 飛行の安全確保のため、以下の組み合わせを正しく使用し、どちらかの組み合わせを使用 する際は、もう一方の組み合わせで使用しているデバイスの電源がオフになっていること を確認してください。 組み合わせ 1:機体 + ゴーグル + モーションコントローラー 組み合わせ 2:機体 + ゴーグル + 送信機

• 離陸前にゴーグルメニューで [ 機体信号ロストアクション ] を設定しておいてください。次 のシーンでは、機体は設定された機体信号ロストアクション(Return-to-Home、着陸、ホ バリング)を自動的実行します。ゴーグルの画面上のプロンプトに注意してください。 組み合わせ 1:機体 + ゴーグル + モーションコントローラーゴーグルまたはモーションコ ントローラーが機体と接続されていません。 組み合わせ 2:機体 + ゴーグル + 送信機送信機と機体が接続されていません。

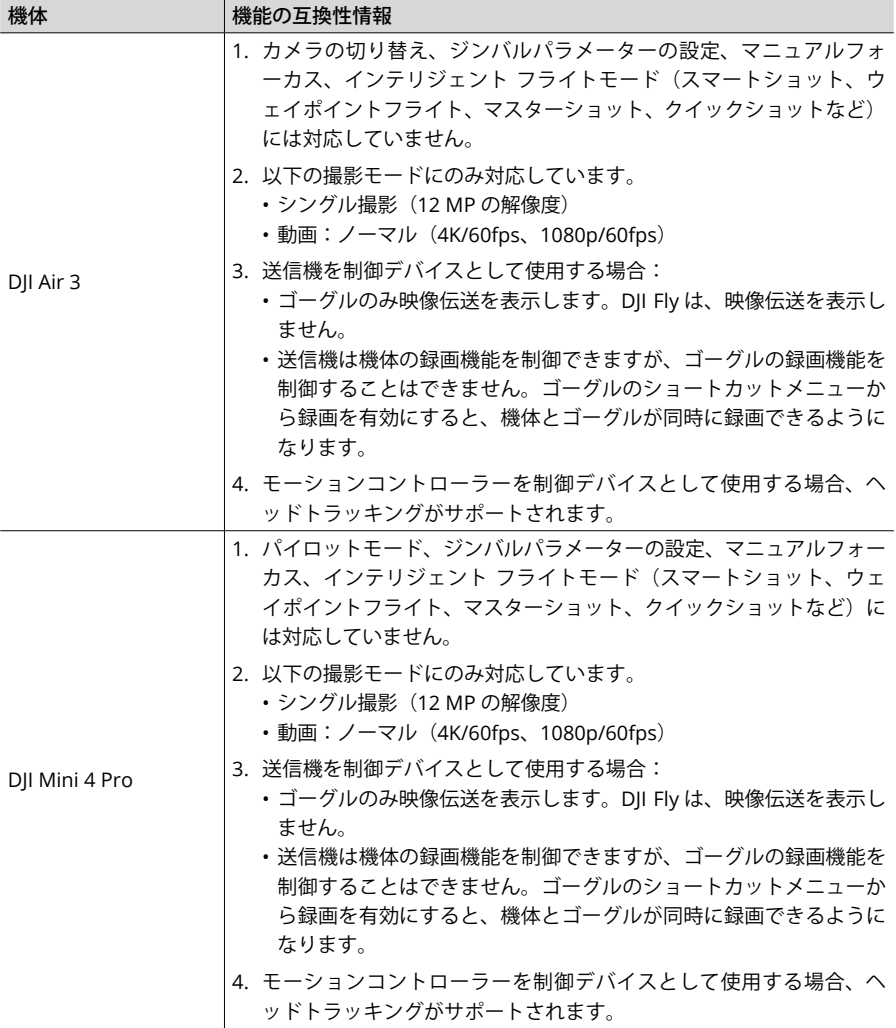

対応デバイスの使用方法の詳細については、対応製品のユーザーマニュアルをご覧ください。